## **Advantech SE Technical Share Document**

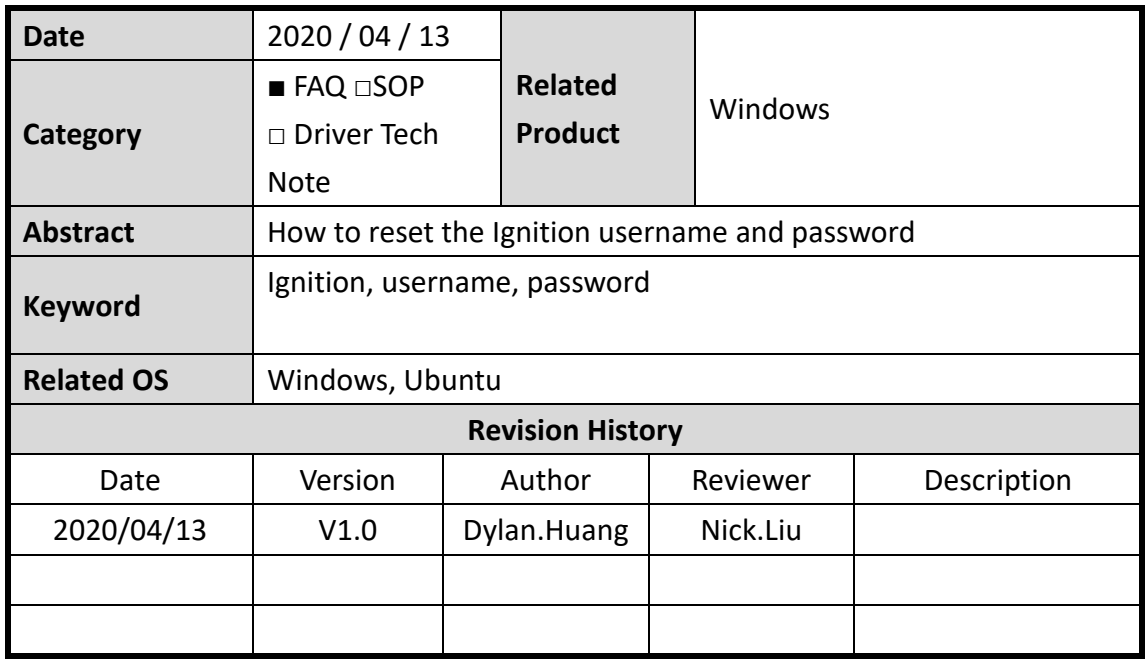

**Problem Description & Architecture:**

**Brief Solution - Step by Step:**

1. Open the Command Prompt with admin privileges. In the search bar, enter cmd then right click next to the Command Prompt to select Run as administrator.

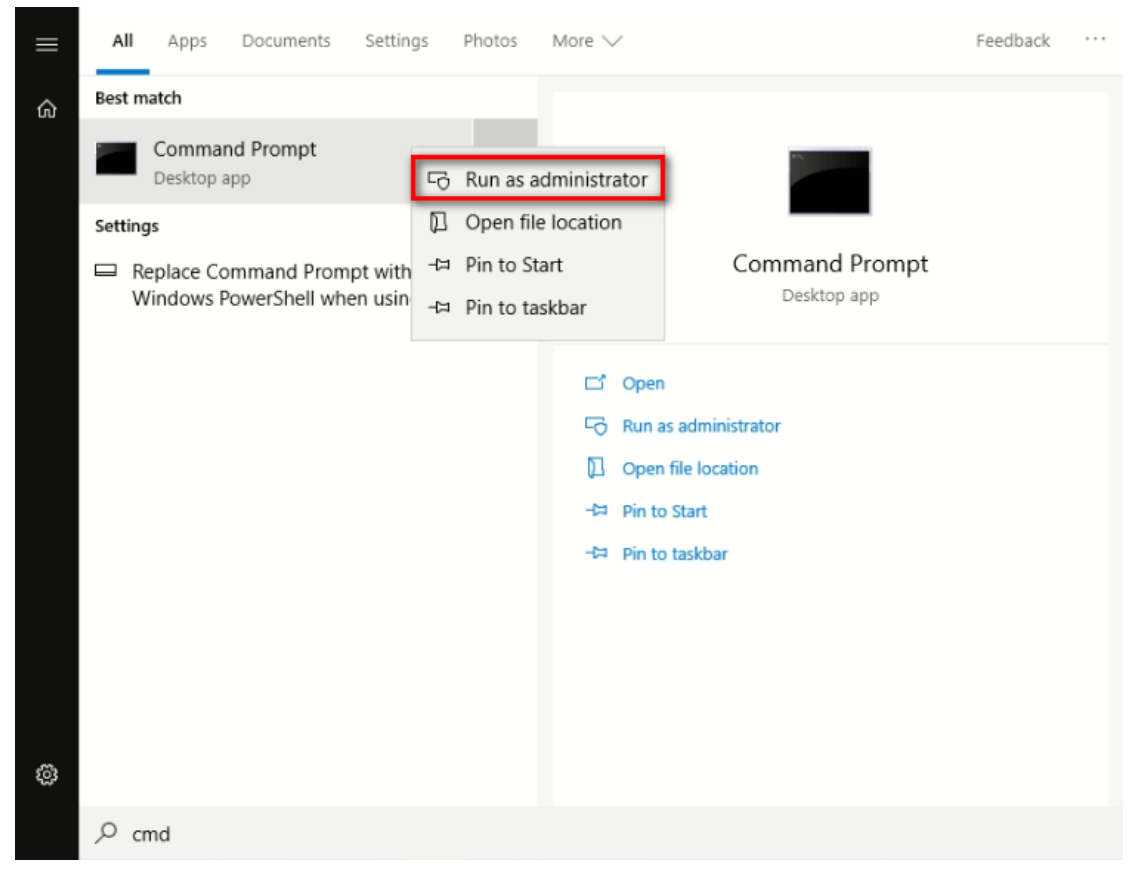

- 2. Go to the Ignition directory by entering: cd C:/Program Files/Inductive Automation/Ignition
- 3. To trigger a password change, enter: gwcmd -p
- 4. To restart the Gateway, enter: gwcmd -r. The image below shows all the commands used in Steps 2 through 4

```
Administrator: Command Prompt
Microsoft Windows [Version 10.0.17763.194]
(c) 2018 Microsoft Corporation. All rights reserved.
C:\Users\Administrator>cd C:/Program Files/Inductive Automation/Ignition
C:\Program Files\Inductive Automation\Ignition> gwcmd -p
Password has been reset. Gateway needs to be restarted.
C:\Program Files\Inductive Automation\Ignition>gwcmd -r
Waiting for Gateway restart.<br>Gateway needs to be commissioned
C:\Program Files\Inductive Automation\Ignition>
```
5. Go back to your Gateway webpage if you have it open and refresh the page. If you don't have your Gateway webpage open, open a new tab in your browser, and enter 'localhost:8088'. You will then see the commissioning window. Click Get Started.

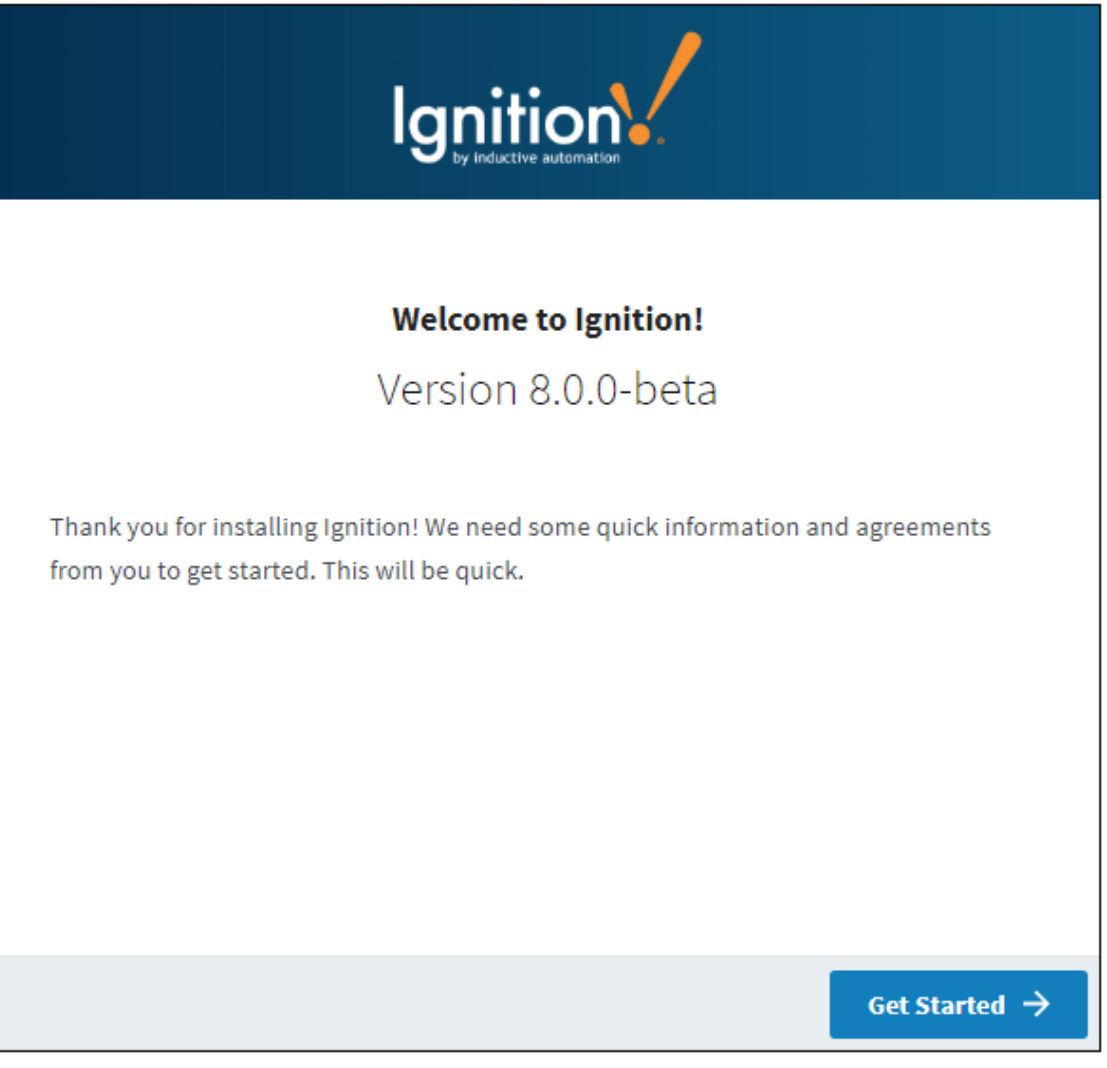

6. The system will ask you to create a new username and password, but not display it on the Account Setup window. You must re-enter the password to verify it is spelled correctly. This screen will also display your password's strength. It is highly recommended to select a password that is at least 'Strong'. Try using lower case letters, capital letters, numbers, and punctuation. The longer your password, the better it is. Click Next when done.

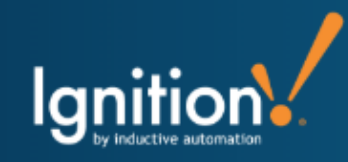

## **Account Setup**

Take a moment to create your first user account. This user, by default, will have access to full Administrative privileges in Ignition. This can all be edited later in the Gateway.

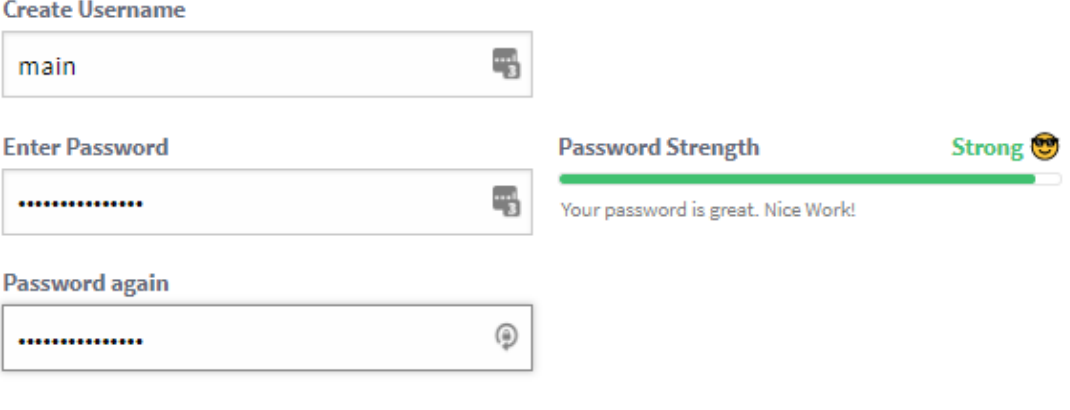

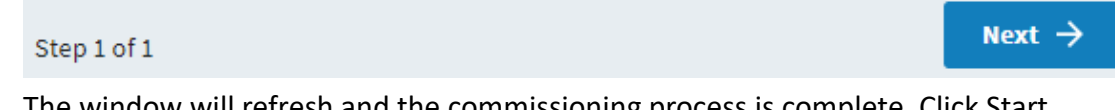

- 7. The window will refresh and the commissioning process is complete. Click Start Gateway.
- 8. The Gateway will take a moment to start. Once the Gateway is running, click Gateway Homepage.
- 9. The window will refresh and you will be presented with the Get Started page. You will be able to login to the Gateway webpage now that your password has been reset.

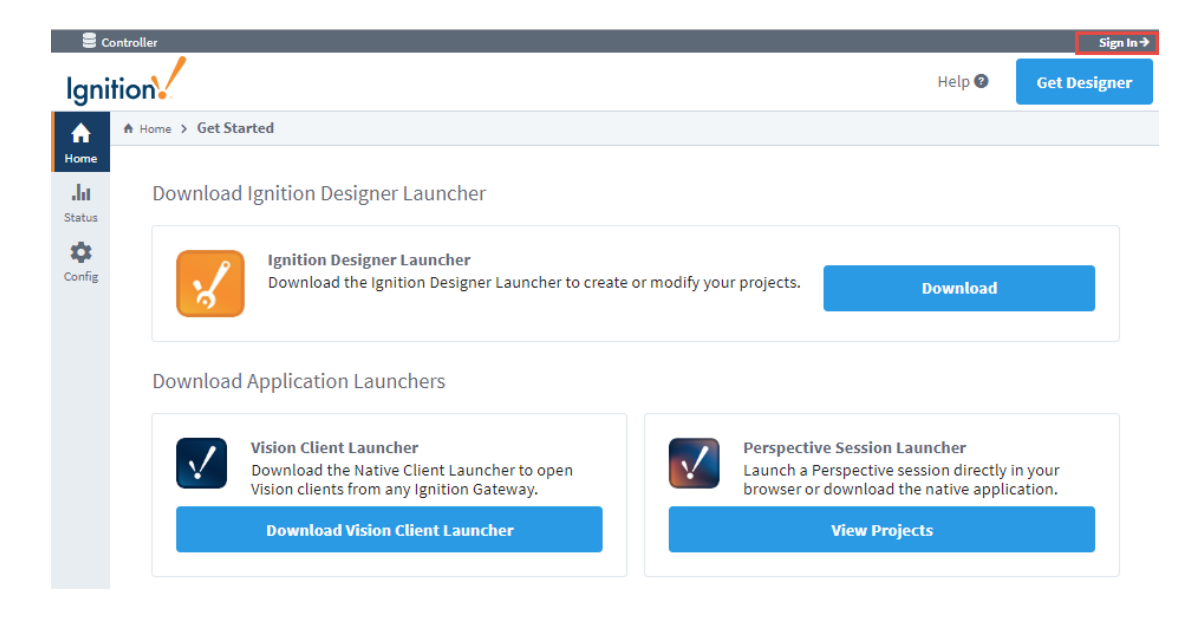